## **คู่มือการเข้าใช้บริการ E-Service ขององค์การบริหารส่วนตำบลแม่กรณ์ อำเภอเมืองเชียงราย จังหวัดเชียงราย คำร้องขอรับบริการทางอิเล็กทรอนิกส์**

- 1. เข้าสู่เว็บไซต์ผ่าน Browser
	- ได้2 วิธีดังนี้

1.1 เข้าสู่เว็บไซต์ผ่าน Browser พิมพ์ช่อง URL: https://www.maekorn.go.th/index.php (รูป 1.1)

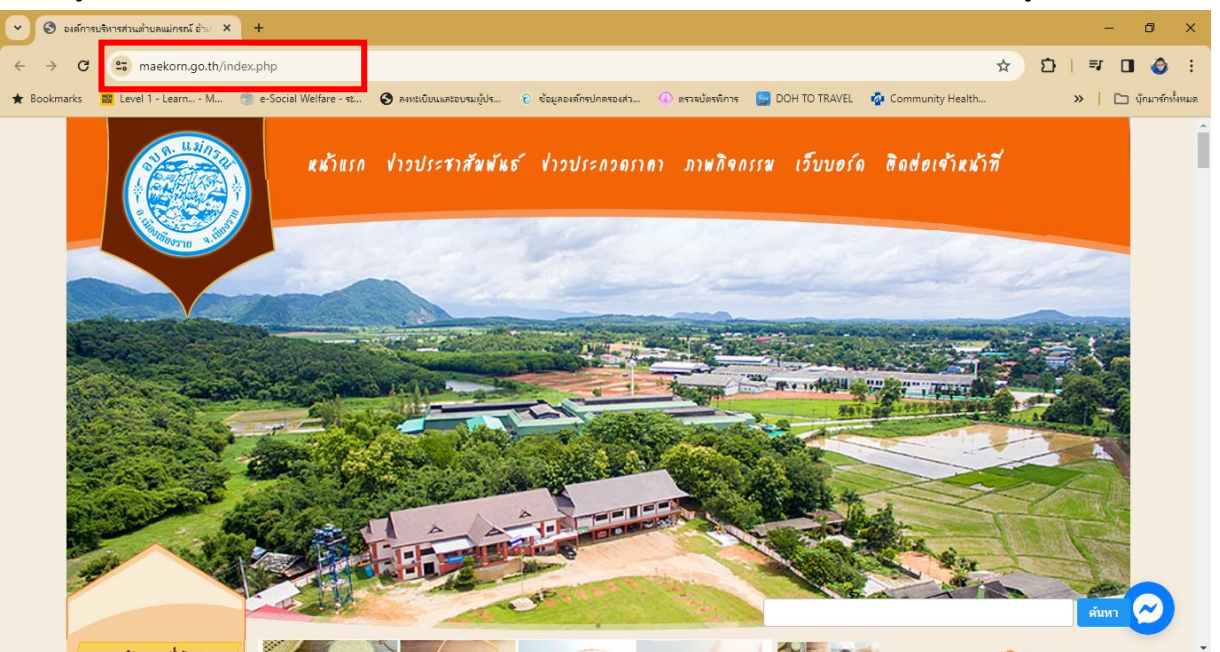

รูป 1.1 แสดงเข้าสู่เว็บไซต์ผ่าน Browser

1.2 เลือกคลิกที่ Banner E-Service องค์การบริหารส่วนตำบลแม่กรณ์ (รูป 1.2)

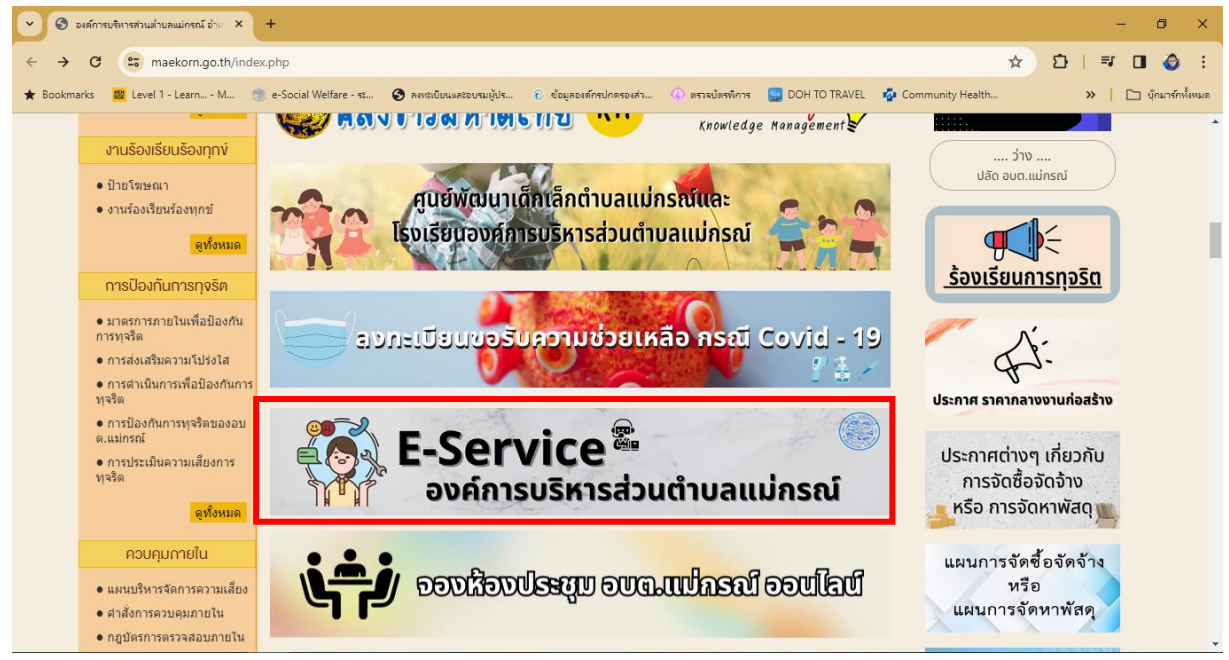

รูป 1.2 Banner E-Service

#### 2.1 เข้าสู่ E-Service โดยตรงเว็บไซต์ผ่าน Browser

พิมพ์ช่อง URL: https://www.maekorn.go.th/service.php

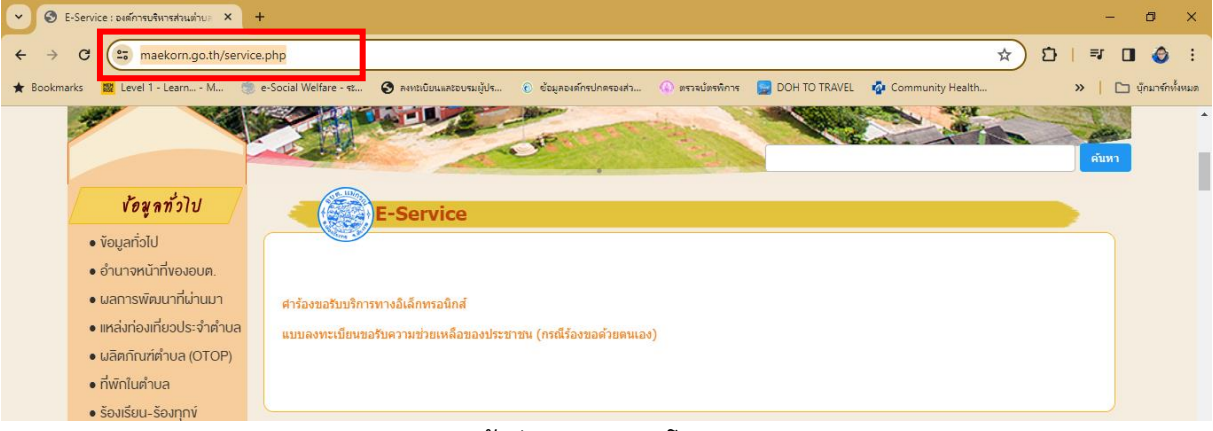

รูป 2.1 เข้าสู่ E-Service โดยตรง

#### 2. เลือกหัวข้อบริการ E-Service คำร้องขอรับบริการทางอิเล็กทรอนิกส์

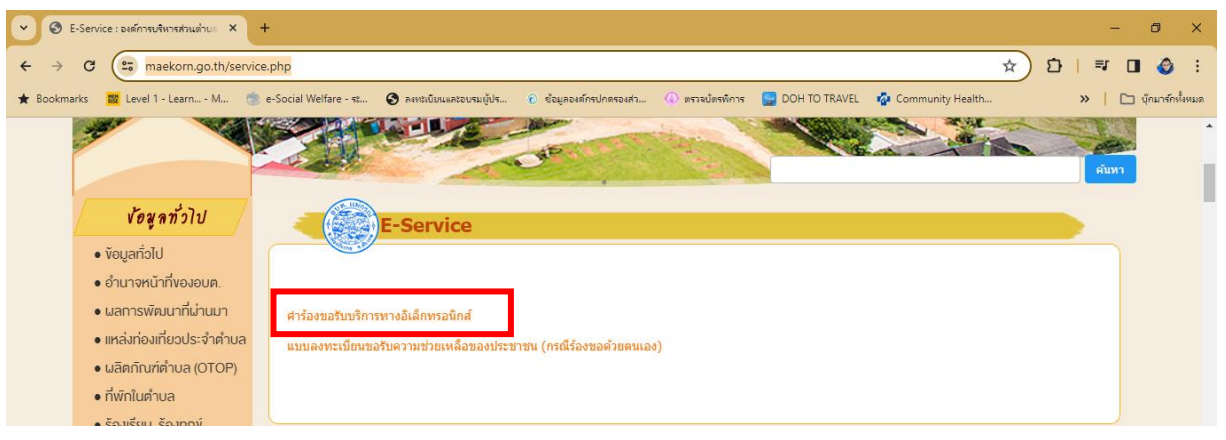

3. เว็บไซต์จะนำท่านไประบบ Google forms และท่านจำเป็นต้องเข้าสู่ระบบด้วย e-Mail ของ Google

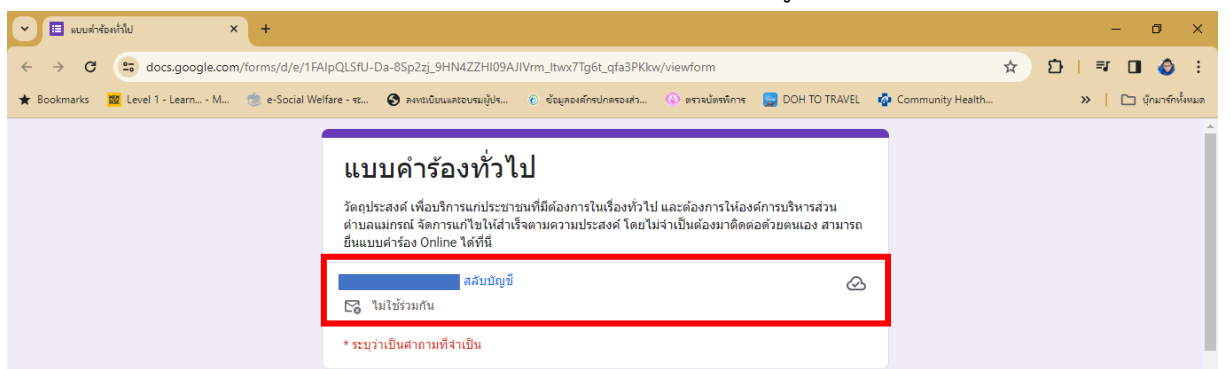

4. กรองข้อมูลใน Forms ของแบบคำร้องทั่วไป (ในหัวข้อที่มี \* ระบุว่าเป็นคำตามที่จำเป็นต้องกรอง)

4.1 **วัน เดือน ปีที่ลงทะเบียน** : ให้ระบุวัน เดือน ปี เป็นตัวเลข โดยปีให้ใช้ คศ. ตัวอย่าง 06/02/2024

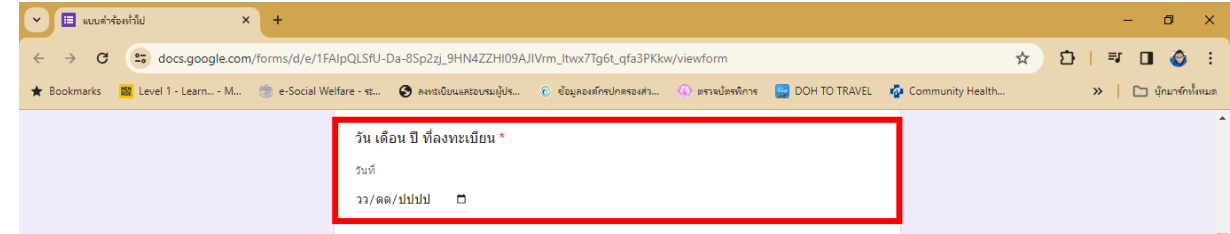

## 4.2 **ชื่อ – สกุล** : ให้ระบุชื่อและสกุลข้อผู้กรองข้อมูล หรือผู้ที่ต้องการยื่นคำร้อง พร้อมคำนำหน้านาม

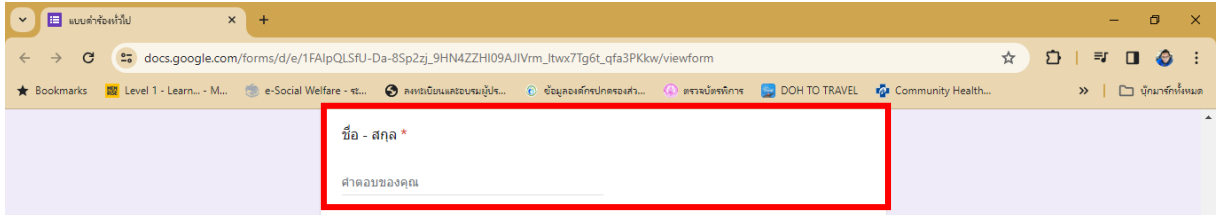

# 4.3 **อายุ** : ให้ระบุอายุข้อผู้กรองข้อมูล หรือผู้ที่ต้องการยื่นคำร้อง เป็นตัวเลขเท่านั้น

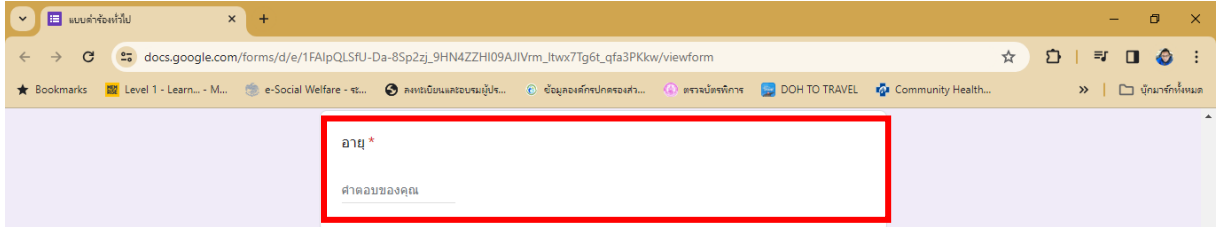

# 4.4 **ที่อยู่** : ให้ระบุที่อยู่ข้อผู้กรองข้อมูล หรือผู้ที่ต้องการยื่นคำร้อง

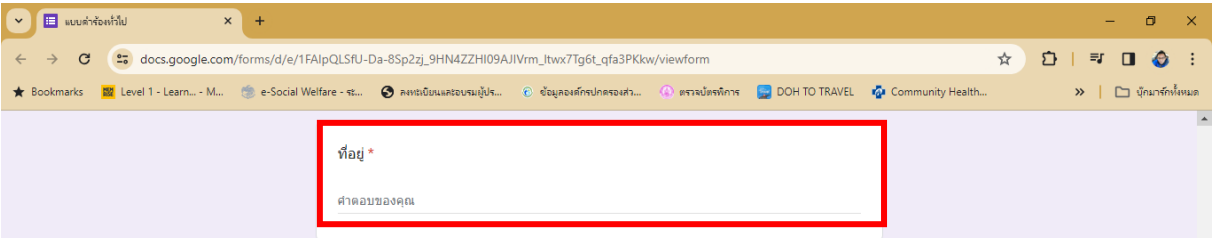

4.5 ข้าพเจ้าขอยื่นคำร้องต่อนายกองค์การบริการส่วนตำบลแม่กรณ์ ให้ดำเนินการ : ให้ท่านระบุเรื่องที่ ต้องการหรือเรื่องต้องการร้องขอกับทางองค์การบริหารส่วนตำบลแม่กรณ์ พร้อมกับใส่เบอร์โทรติดต่อ ตัวอย่าง ขอช่วยตัดกิ่งไม้หน้าซอย 1 บ้านสวนดอก เบอร์โทร 053726368

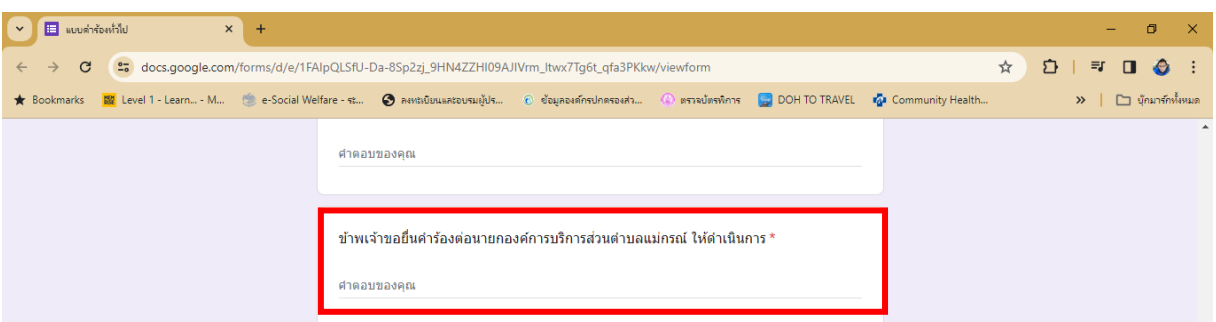

4.6 ข้าพเจ้าขอรับรองว่าข้อความดังกล่าวข้างต้นเป็นจริงทุกประการ : ให้ท่านกดเลือก ใช่ พร้อมกดปุ่ม ส่งข้อมูลให้กับทางองค์การบริหารส่วนตำบลแม่กรณ์ รับคำร้องทั่วไปจากท่าน

**(หากท่านไม่กดส่ง อบต.จะไม่ได้คำร้องฯ จากการกรองข้อมูลในระบบ e-Service)**

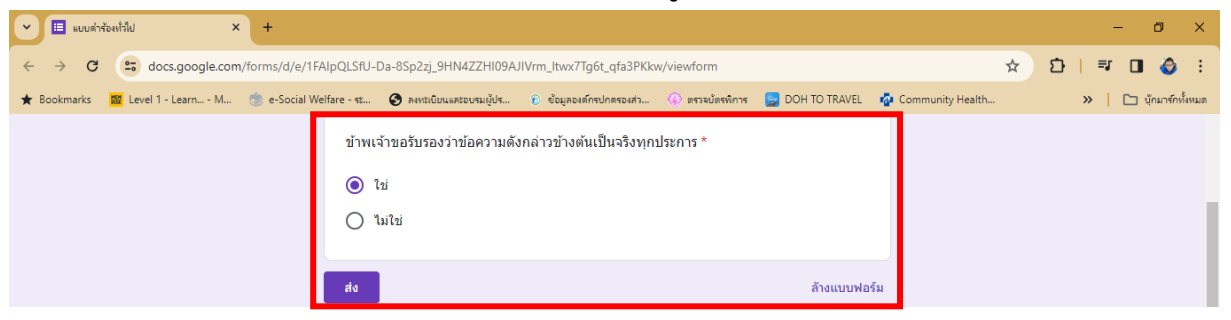